# **Brother Laser Printer HL-600 Series Quick Setup Guide**

Read this guidebook first to set up your printer.

## **Action 1: Getting Started**

### **Check the Supplied Items**

After taking the printer out of the carton and removing the packing materials, make sure that the following items are not damaged and none are missing:

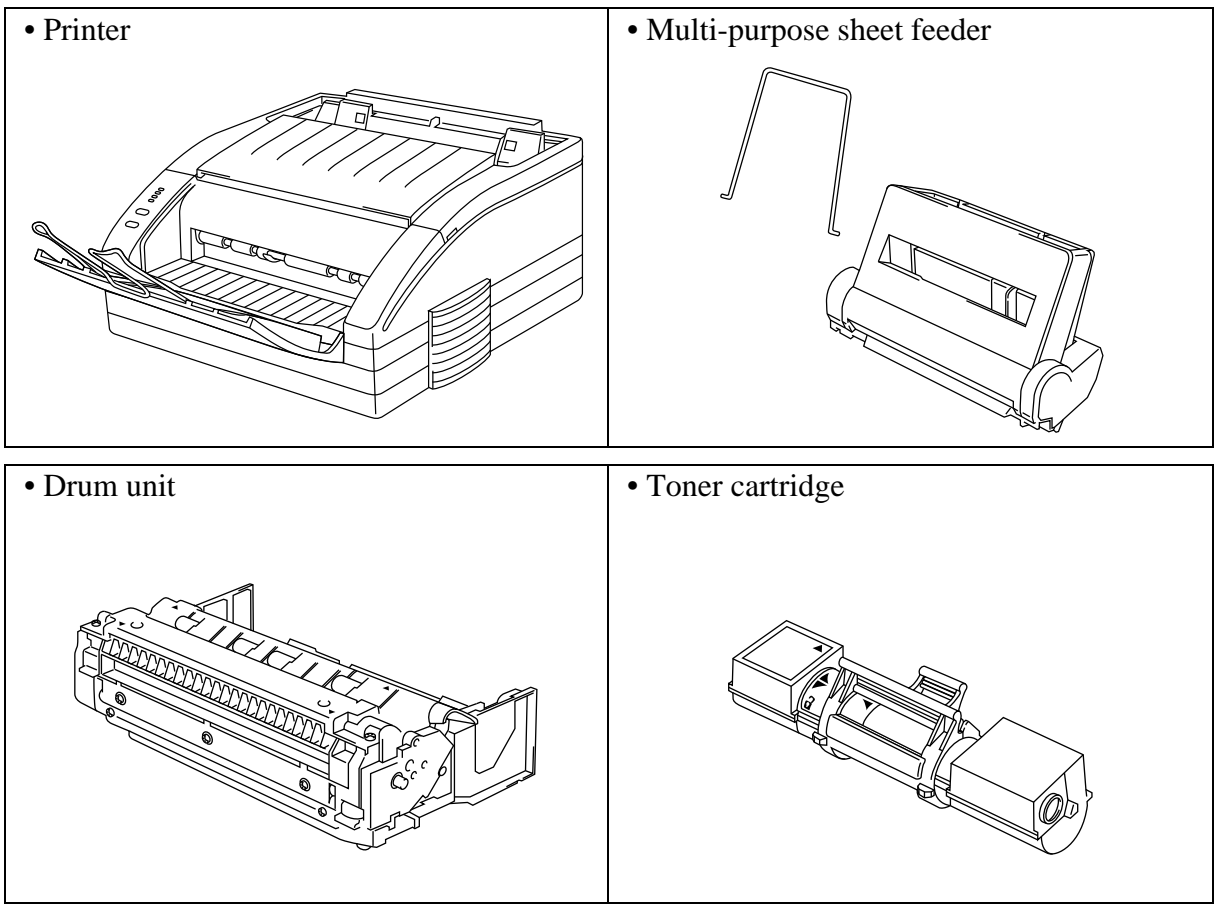

- 3.5" floppy disks for DOS/Windows<sup>®</sup>
- Software setup guide
- Quick setup guide (this guidebook)
- User's guide
- Plastic Bag

### **NOTE**

The 3.5" floppy disks for the Macintosh printer driver is included in some countries. You will need to purchase an interface cable that matches the interface of your computer. If you do not know what cable you need, consult your dealer.

The product names in this guidebook are trademarks or registered trademarks of each manufacturer. The specifications are subject to change without notice.  $\heartsuit$  1994 Brother Industries, Ltd.  $UL5455001(\hat{C})$  Printed in Japan

## **Action 2: Install the Toner Cartridge / Drum Unit**

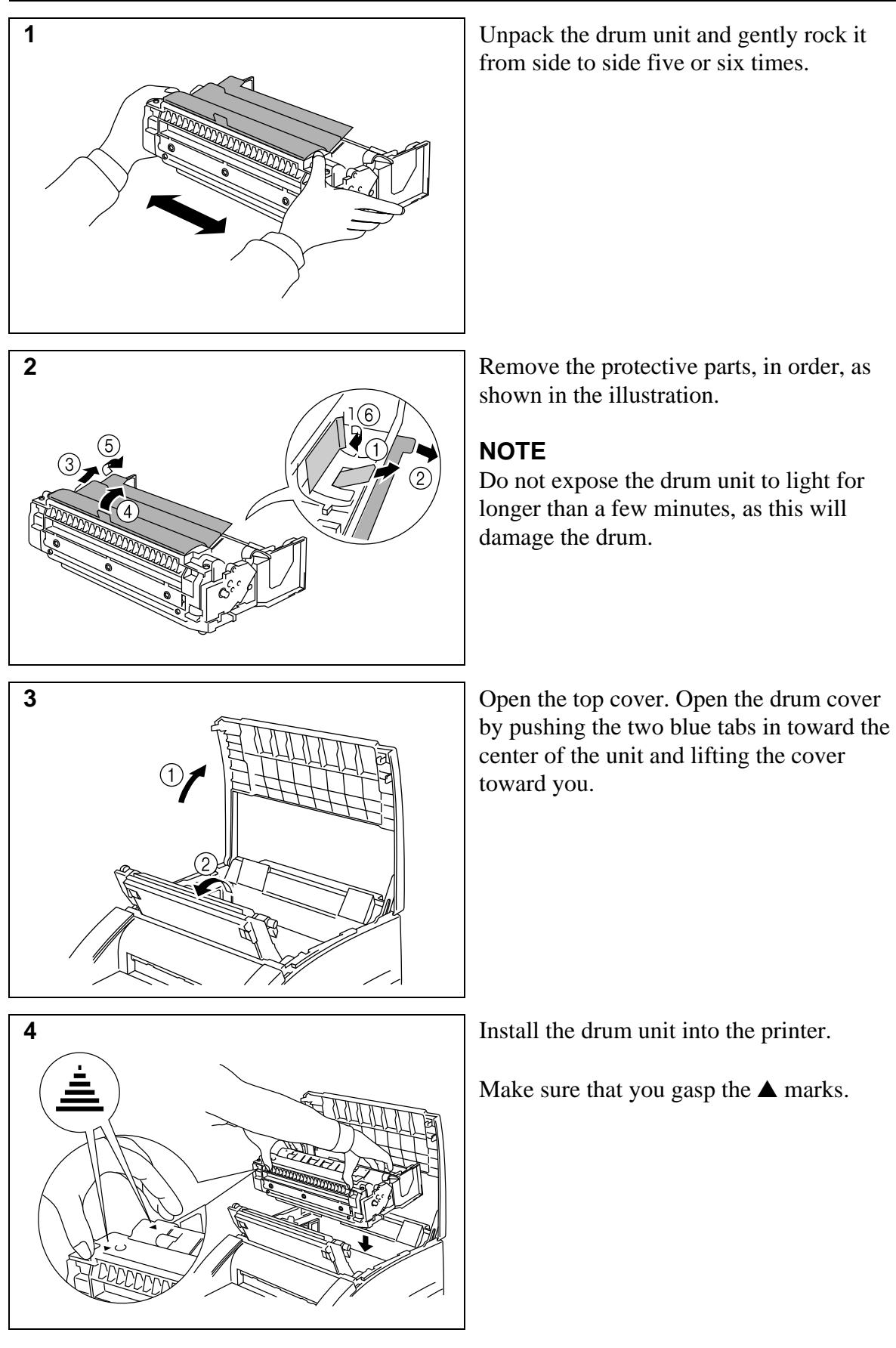

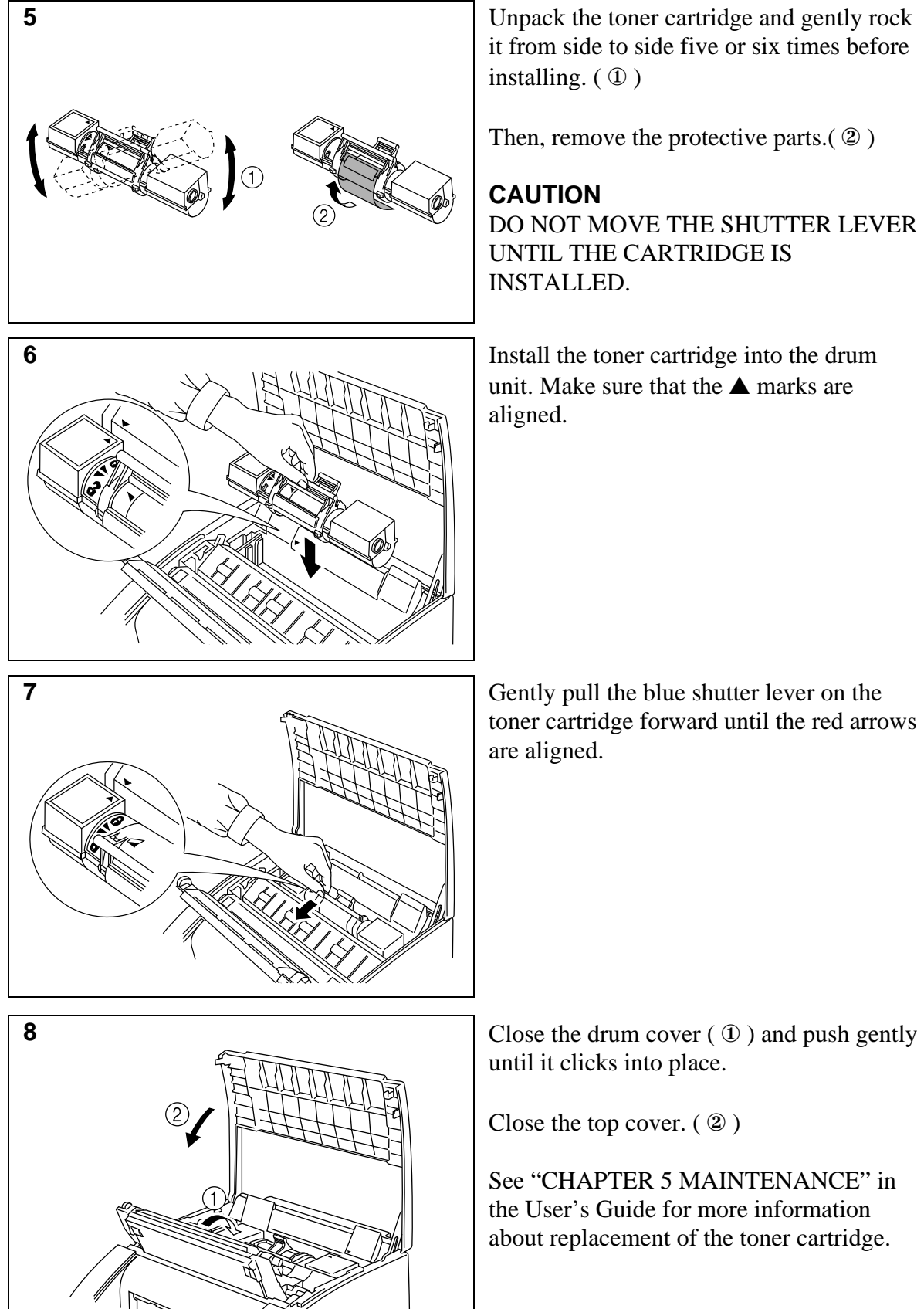

it from side to side five or six times before installing. ( ① )

Then, remove the protective parts.( ② )

#### **CAUTION**

DO NOT MOVE THE SHUTTER LEVER UNTIL THE CARTRIDGE IS INSTALLED.

unit. Make sure that the  $\triangle$  marks are aligned.

toner cartridge forward until the red arrows are aligned.

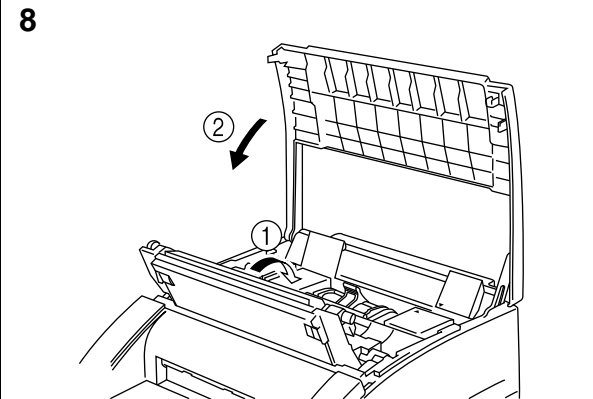

until it clicks into place.

Close the top cover. ( ② )

See "CHAPTER 5 MAINTENANCE" in the User's Guide for more information about replacement of the toner cartridge.

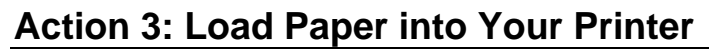

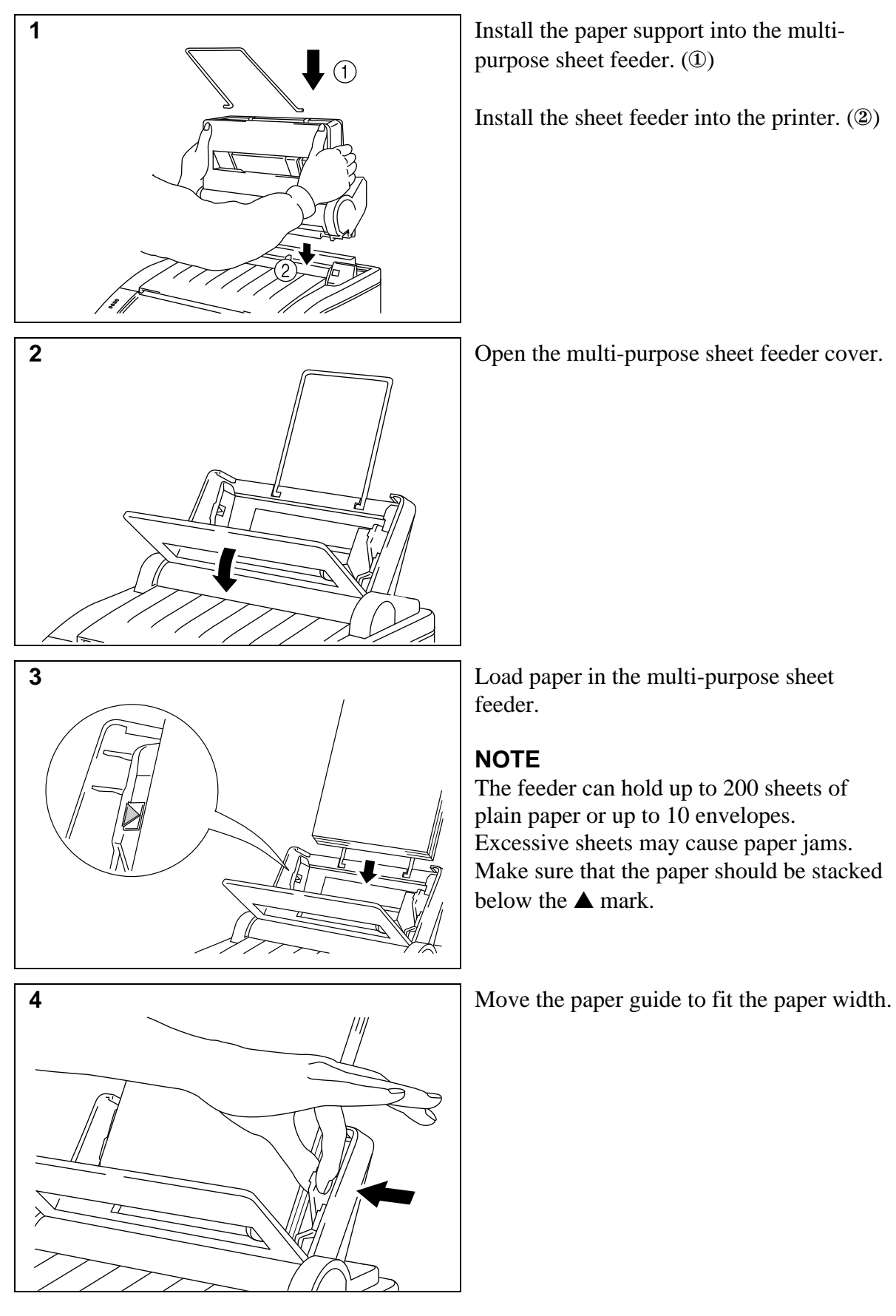

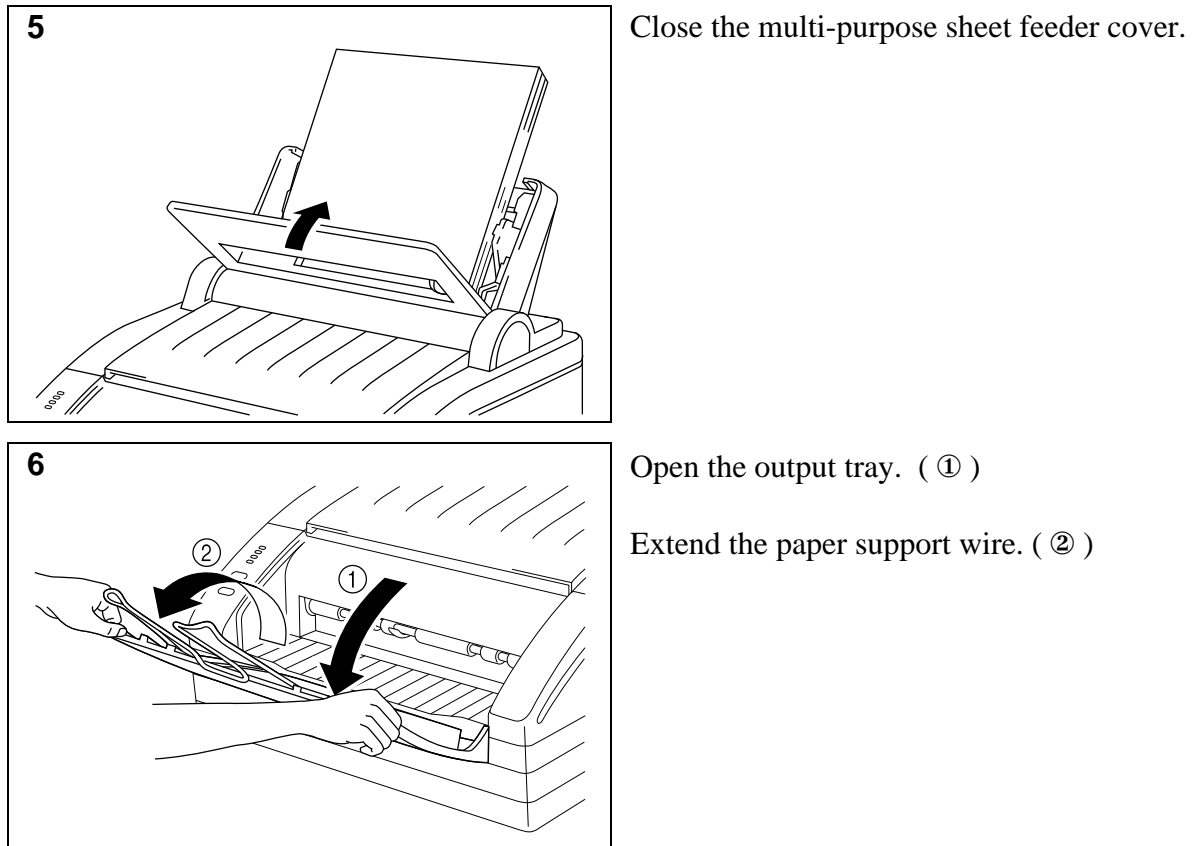

Extend the paper support wire. ( ② )

The printer can handle paper that has the following specifications.

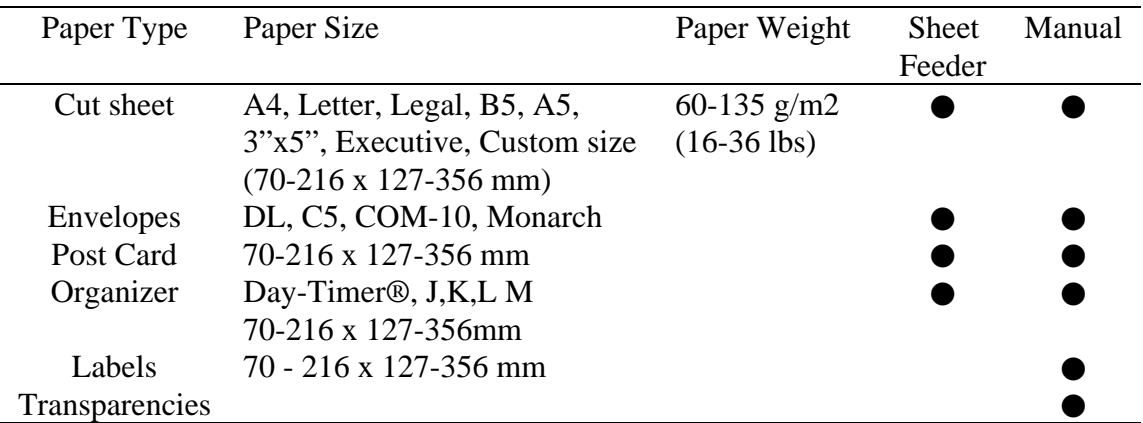

See "CHAPTER 2 PAPER HANDLING" in the User's Guide for more information.

## **Action 4: Connect Your Printer and Computer**

You must connect the printer to your computer using an interface cable. A parallel cable is used for this connection.

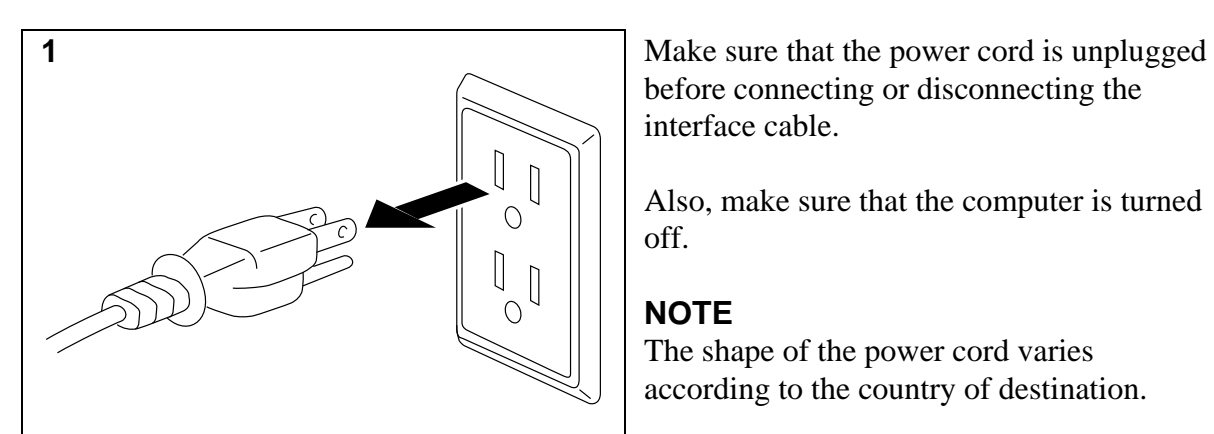

Ωſ

before connecting or disconnecting the interface cable.

Also, make sure that the computer is turned off.

### **NOTE**

The shape of the power cord varies according to the country of destination.

**2** Connect the parallel interface cable to the parallel interface port of the printer. ( ① )

> Secure the connection with the wire clips.  $(2)$

Connect the interface cable to the printer port of the computer.

#### **NOTE**

The printer can also operate with an RS-232C/RS-422A serial interface by installing the optional serial interface board. In some countries it is installed as standard. For more information, see "CHAPTER 4 OPTIONS" in the User's Guide.

For the location of your computer's parallel printer port, see the User's Guide of your computer. Next skip to the section "Turning On Your Printer". After printing a test sample page, you will then be ready to prepare your computer's software. For setting up the printer software, see Software Setup Guide.

## **Action 5: Plug in and Turn on Your Printer**

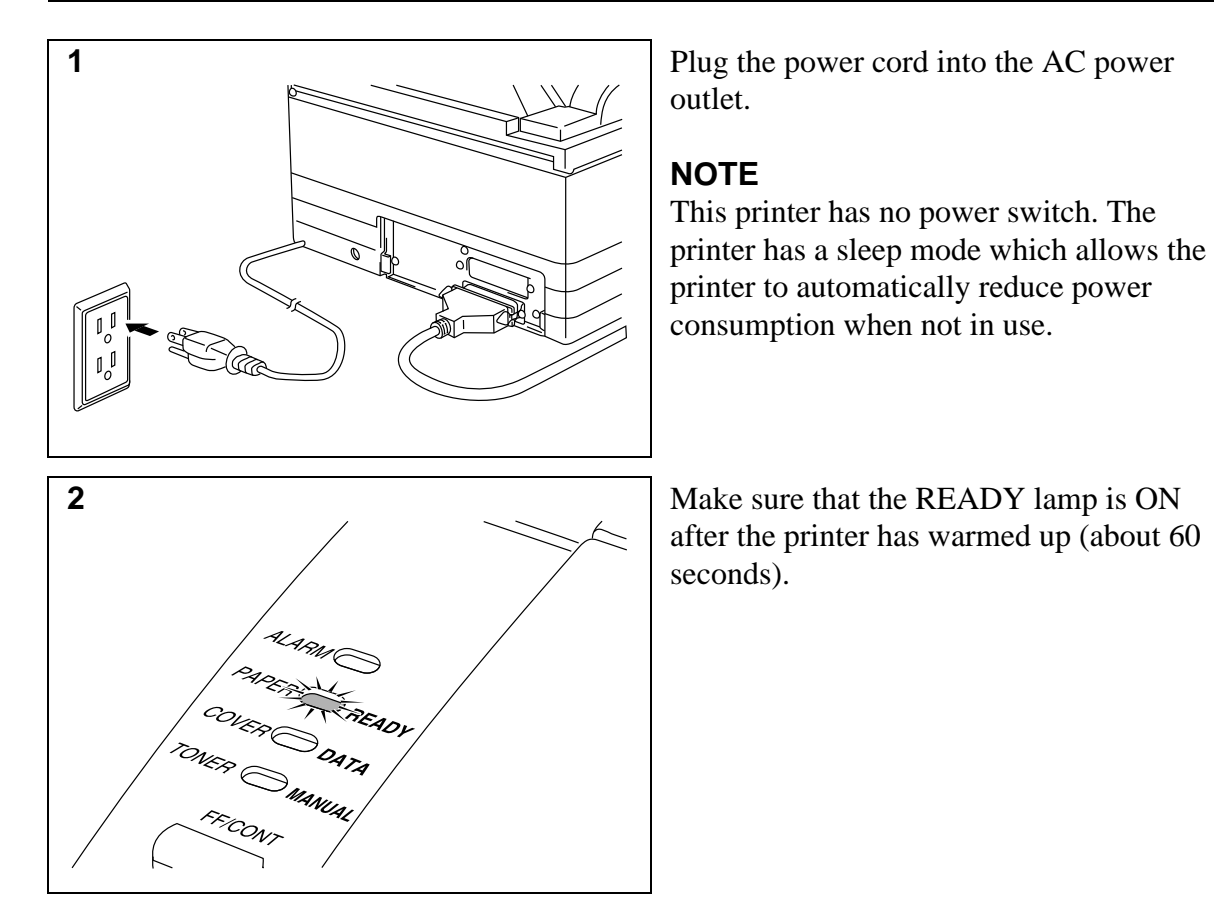

### **Printing a Test Sample Page**

We recommend that you print a test page. Refer to the instructions below.

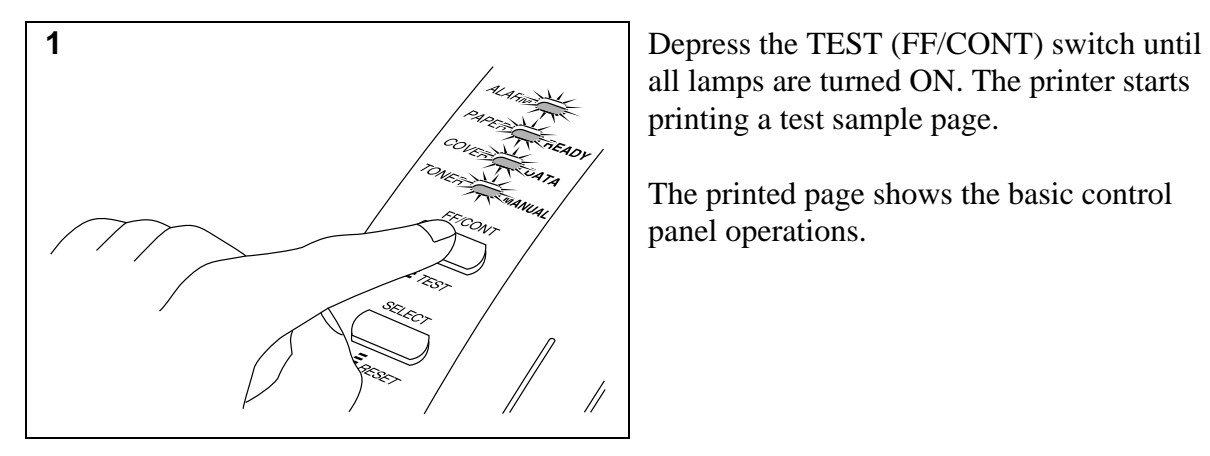

all lamps are turned ON. The printer starts printing a test sample page.

The printed page shows the basic control panel operations.

#### **NOTE**

If the printer does not print a test sample page exactly, see "CHAPTER 6 Troubleshooting - Q & A" of the User's Guide. If after reviewing the information in the User's Guide, your printer still cannot print the test sample page exactly, consult your dealer.

## **Shipment of the Printer**

If for any reason you must ship your Printer, carefully package the Printer to avoid any damage during transit. It is recommended that you save and use the original packaging. The Printer should also be adequately insured with the carrier.

### **Warning**

**When shipping the Printer, the DRUM UNIT assembly including the TONER CARTRIDGE must be removed from the Printer and place it in the plastic bag. Failure to remove it and place it in the plastic bag during shipping, will cause severe damage to the Printer and will VOID THE WARRANTY.**

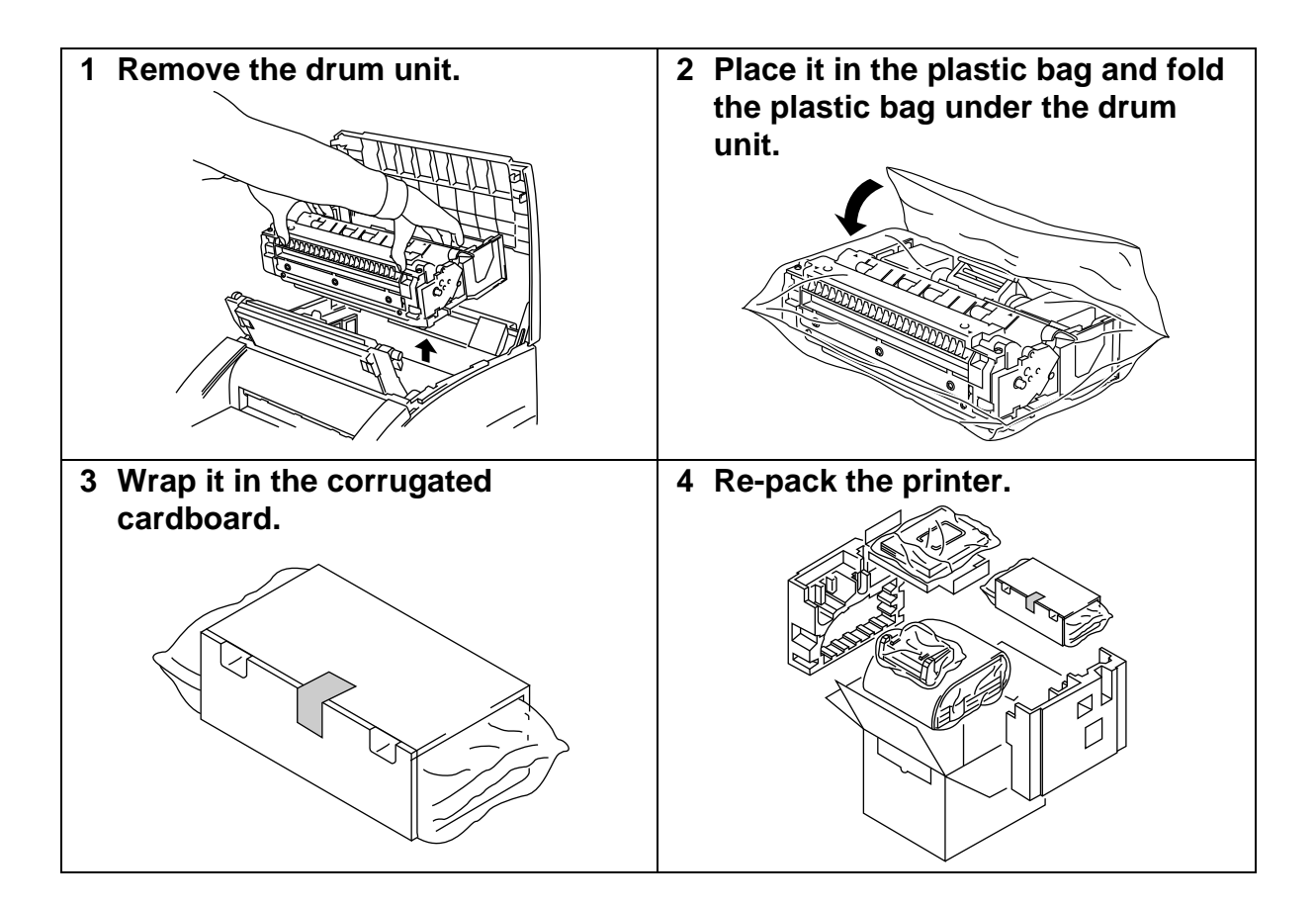